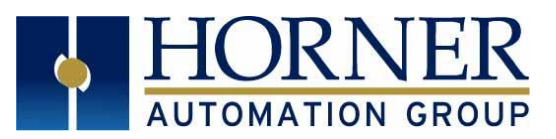

# BACnet Manual for Downloadable Ethernet and Serial Configuration

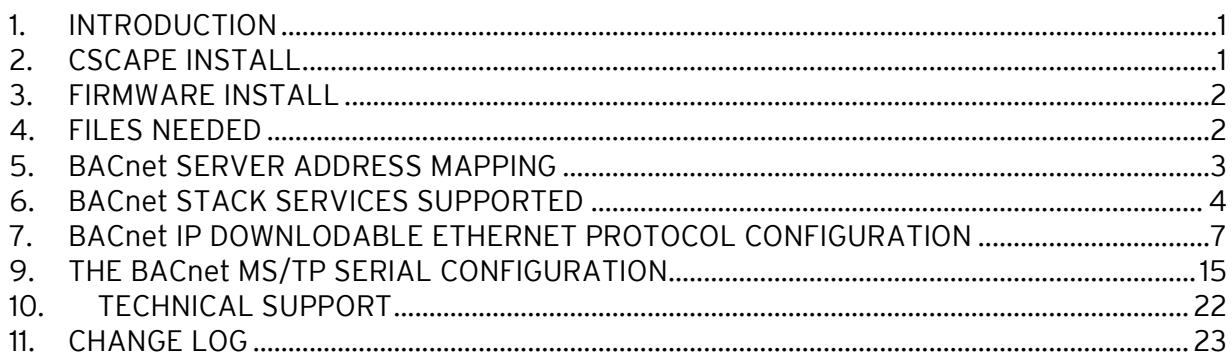

## <span id="page-0-0"></span>1. INTRODUCTION

BACnet is a data communication protocol for building automation and control networks.

NOTE: This protocol is supported in the XL4, XL7, EXL6, EXL10, RCC and XL+.

# <span id="page-0-1"></span>2. CSCAPE INSTALL

Install the standard distribution of Cscape 9.90 – then proceed as follows:

- Copy the Contents of the "Horner" folder included with the BACnet IP 4.00 Beta fileset to the Cscape folder on your hard drive. This will overwrite several DLLs and other files that are required for the BACnet IP 4.00 Beta
- Copy the "BACnetIP server.dll" file included with the BACnet IP 4.00 Beta fileset to the Cscape Ethernet Protocols folder.

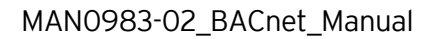

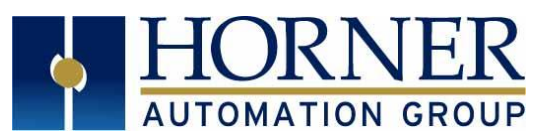

## <span id="page-1-0"></span>3. FIRMWARE INSTALL

Follow the standard procedure to update your OCS Controller (XL4, EXL6, XL7, EXL10) with firmware version 15.22 available from the Horner Automation web site. Remember, it is always recommended to select the "Install Bootloader" button from the OCS screen rather than an Update Firmware button. That eliminates the possibility of creating a mismatch between the bootloader version loaded and the firmware version loaded. After updating to 15.22, proceed as follows:

- Using the same memory card from containing the 15.22 firmware files, copy (overwrite) the main firmware file on the card with the one included in the BACnet IP 4.00 Beta fileset – which is for beta version 15.23.200
	- o File "exl6e" for an EXL6
	- o File "exl10e" for an EXL10
	- o File "xl4e" for an XL4
	- o File "xl7e" for at XL7
- Perform another update. After re-boot, verify that the firmware version is now 15.23.200.

## <span id="page-1-1"></span>4. FILES NEEDED

After Cscape is installed, four files need to be added to the Cscape files. An example path to access the Cscape files is as follows: C:\Program Files (x86)\Cscape.

- Move the two BACnetIP Release files, BACnetIP Server.chm and BACnetIP Server.dll, to the EthernetProtocols folder.
- Move the two BACnetMSTP, BACnetMSTP server.chm and BACnetMSTP server.dll, to the Protocols folder.

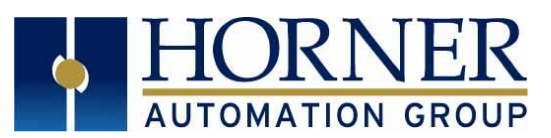

## <span id="page-2-0"></span>5. BACnet SERVER ADDRESS MAPPING

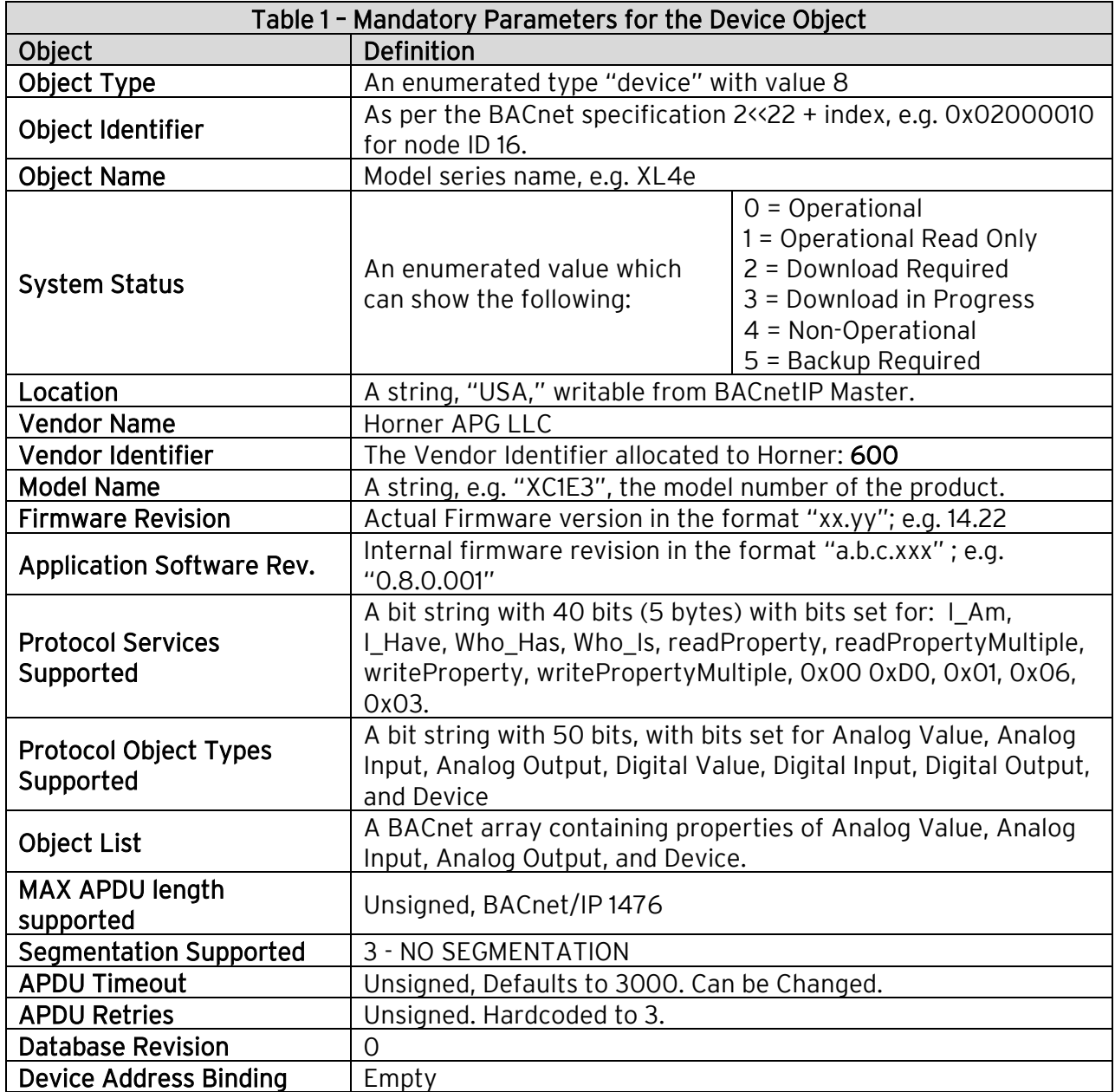

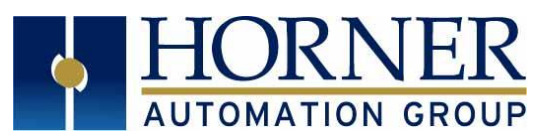

## <span id="page-3-0"></span>6. BACnet STACK SERVICES SUPPORTED

The BACnet stack currently implements services listed in the following table. The user can build a BACnet device that meets the standardized profile for a BACnet Smart Sensor, BACnet Smart Actuator, or a BACnet Application Specific Controller.

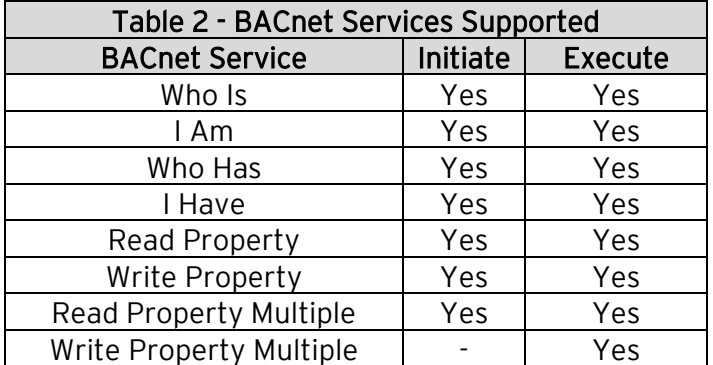

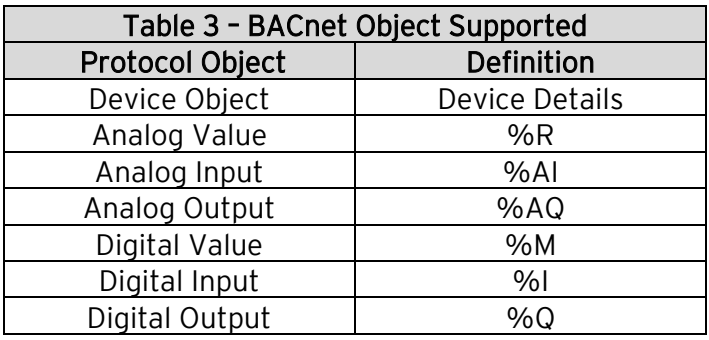

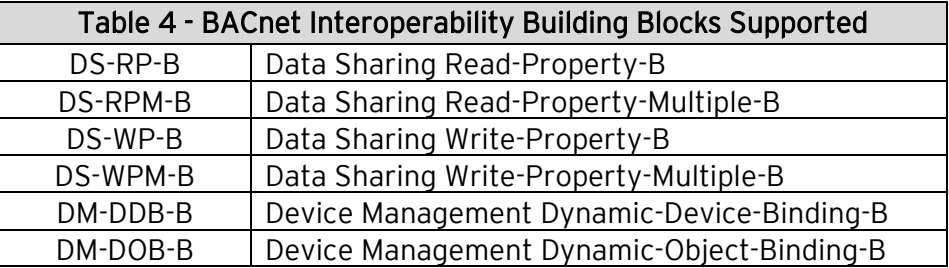

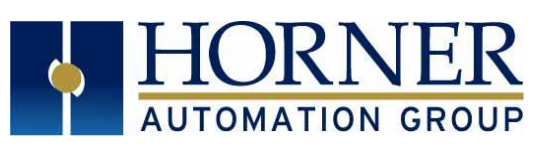

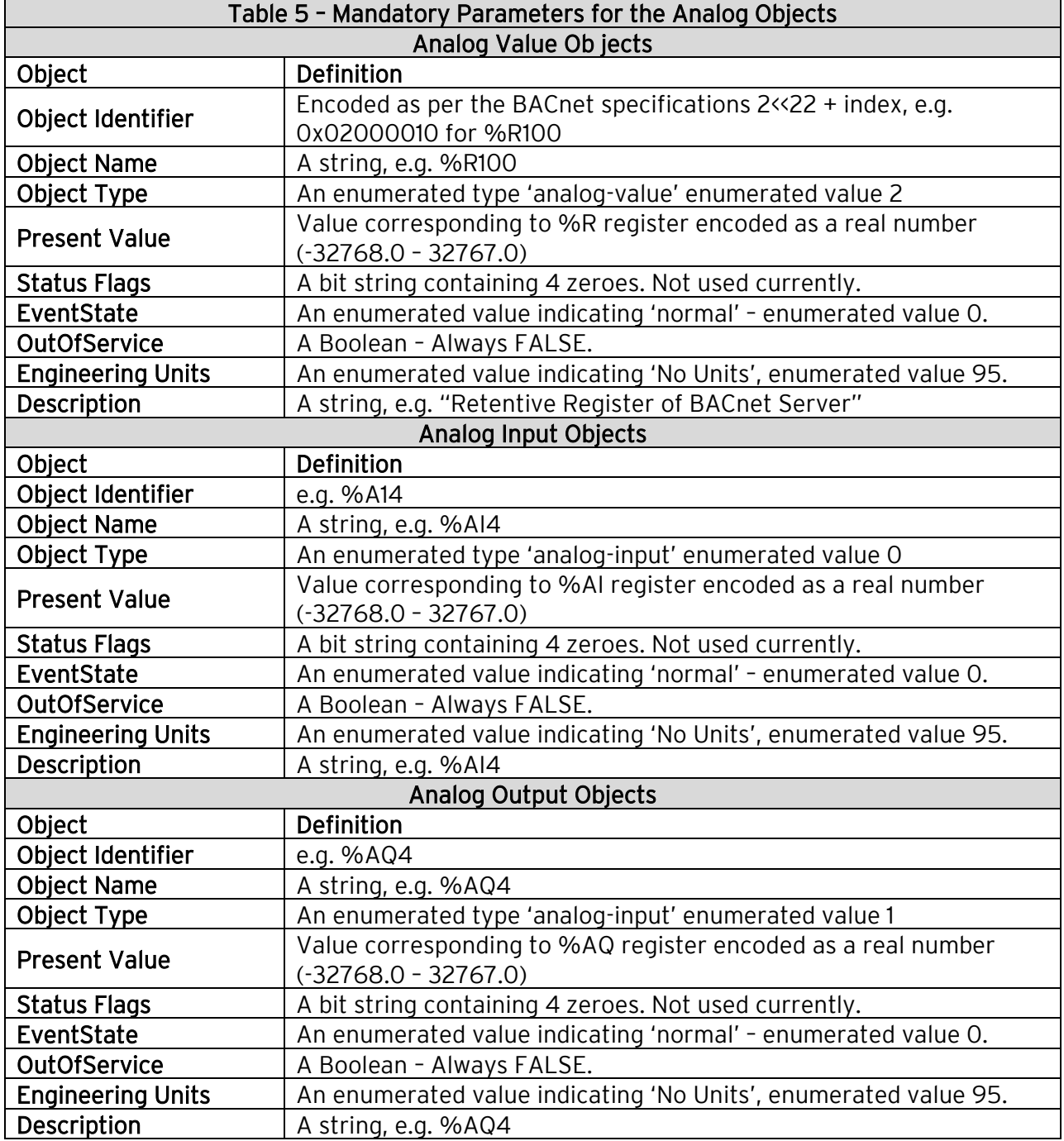

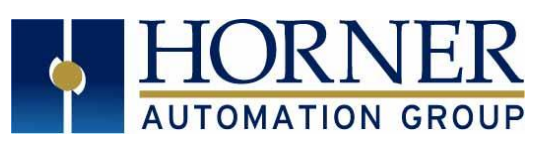

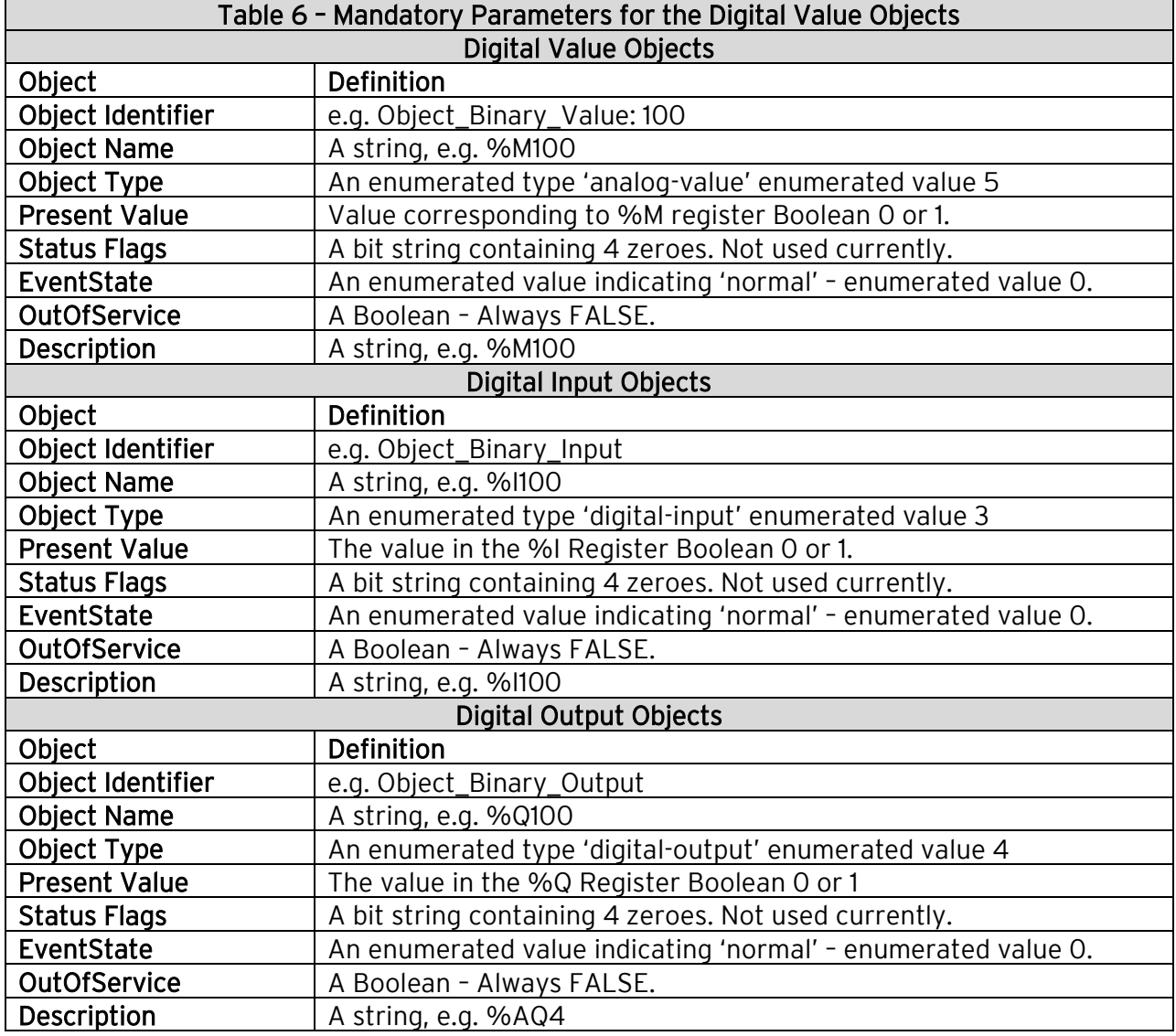

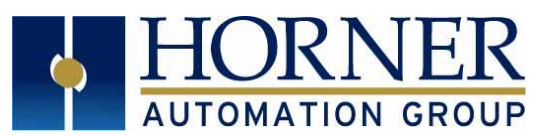

## <span id="page-6-0"></span>7. BACnet IP DOWNLODABLE ETHERNET PROTOCOL CONFIGURATION

ATTENTION: Refer to **Sections 2-4** to install Cscape, firmware, and files needed to perform the following configuration.

Use the following steps to configure BACnet IP Downloadable Protocol:

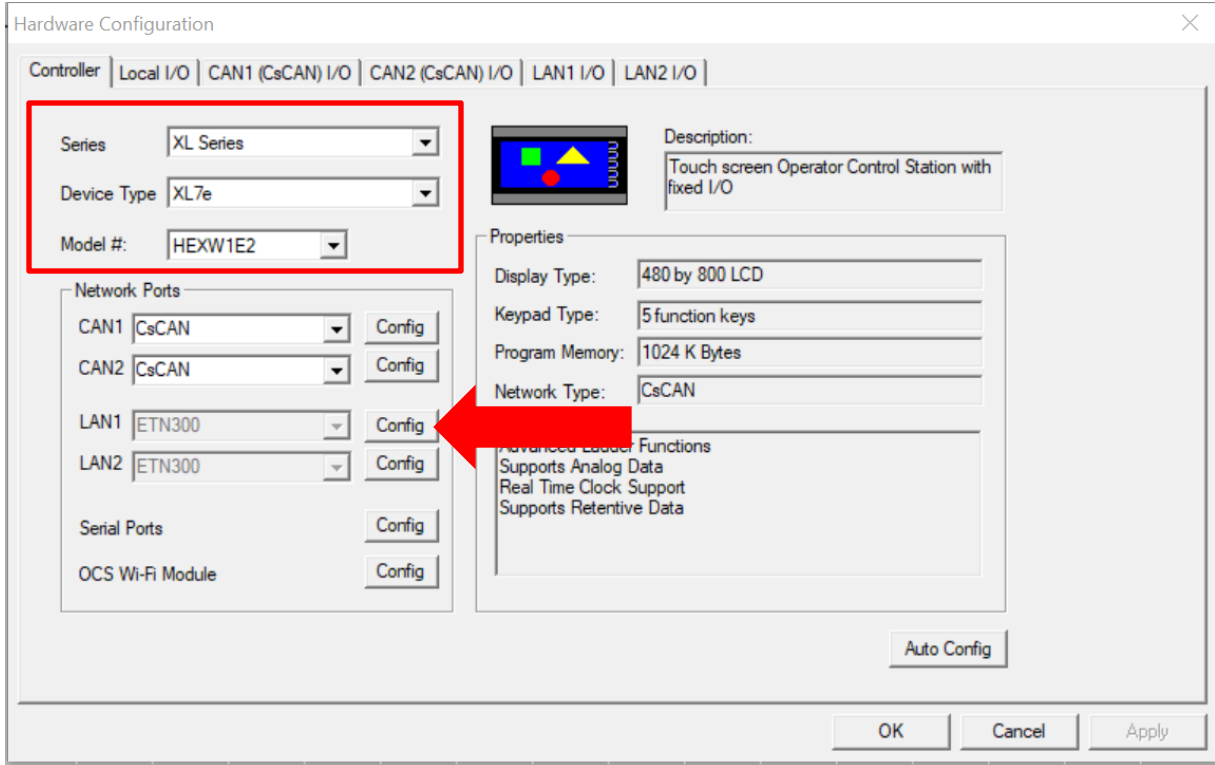

Figure 1 – Hardware Configuration Screen

- a) From Cscape go to Controller  $\rightarrow$  Hardware Configuration and verify the controller series and model #. (Figure 1)
- b) Click on the LAN1 Config button. (Figure 1)

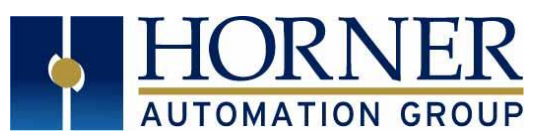

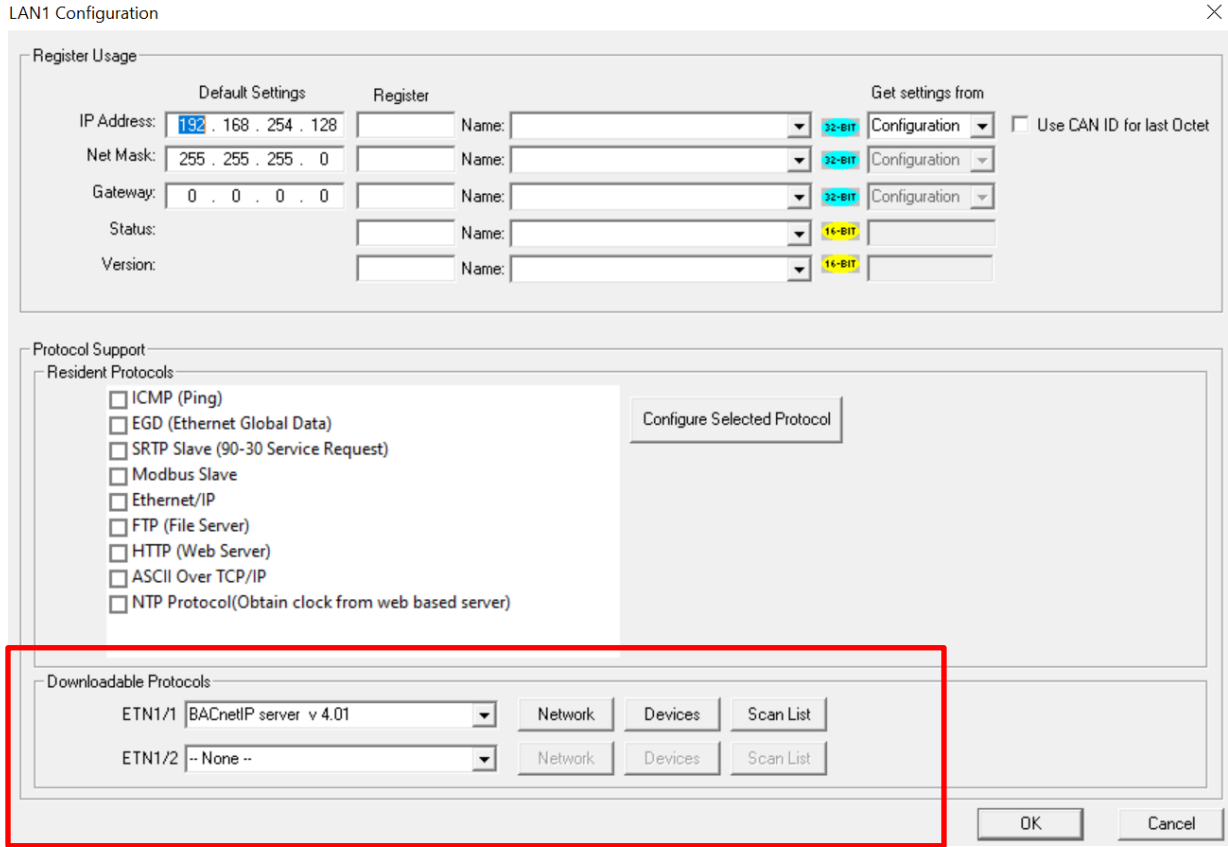

Figure 2 – LAN1 Configuration

- c) Under Downloadable Protocols (LAN1 or LAN2), select BACnetIP server v4.00.
- d) Select Network button.

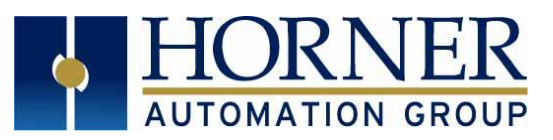

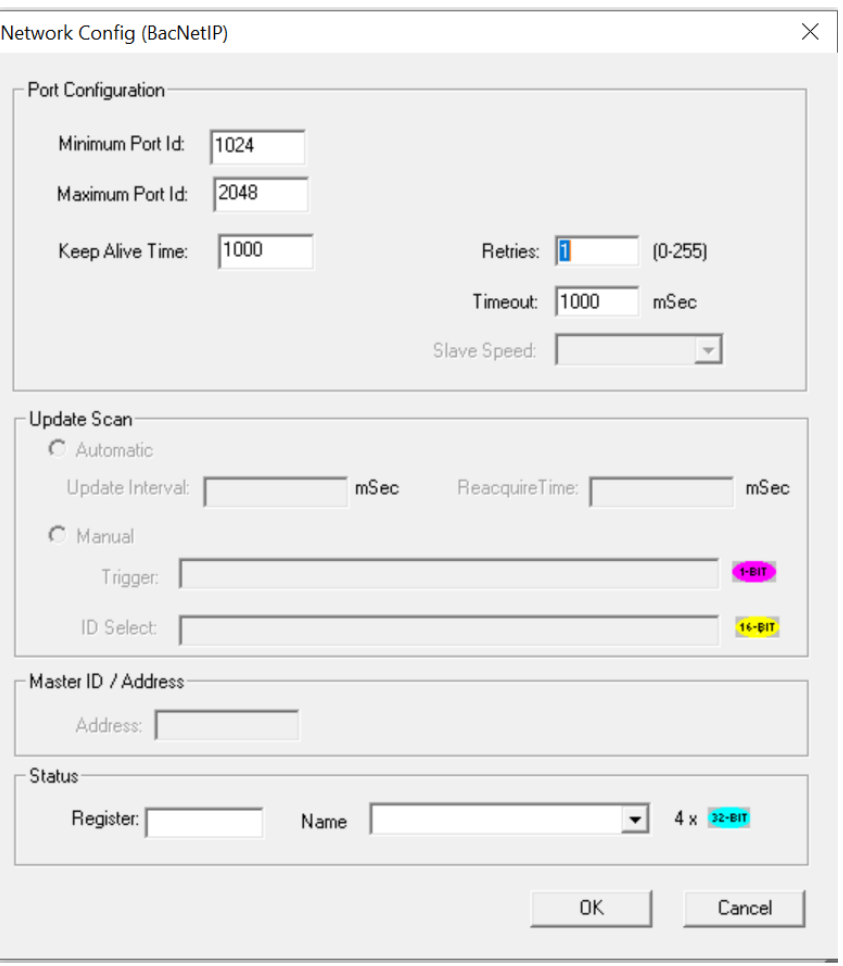

Figure 3 – Network Config (BacNetIP)

- e) Assign a Status Register and press OK. This will be 4 consecutive 32-bit registers. These status registers correspond to:
	- a. Reserved (UDINT)
	- b. NoFrame Count (UDINT)
	- c. BadFrame Count (UDINT)
	- d. GoodFrame Count (UDINT)

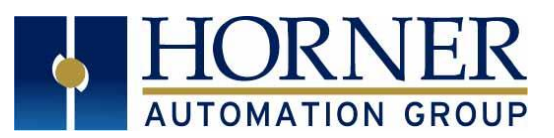

Network Communication Errors: In order to access the Network statistics, a Network status register must be assigned. It occupies eight consecutive registers:

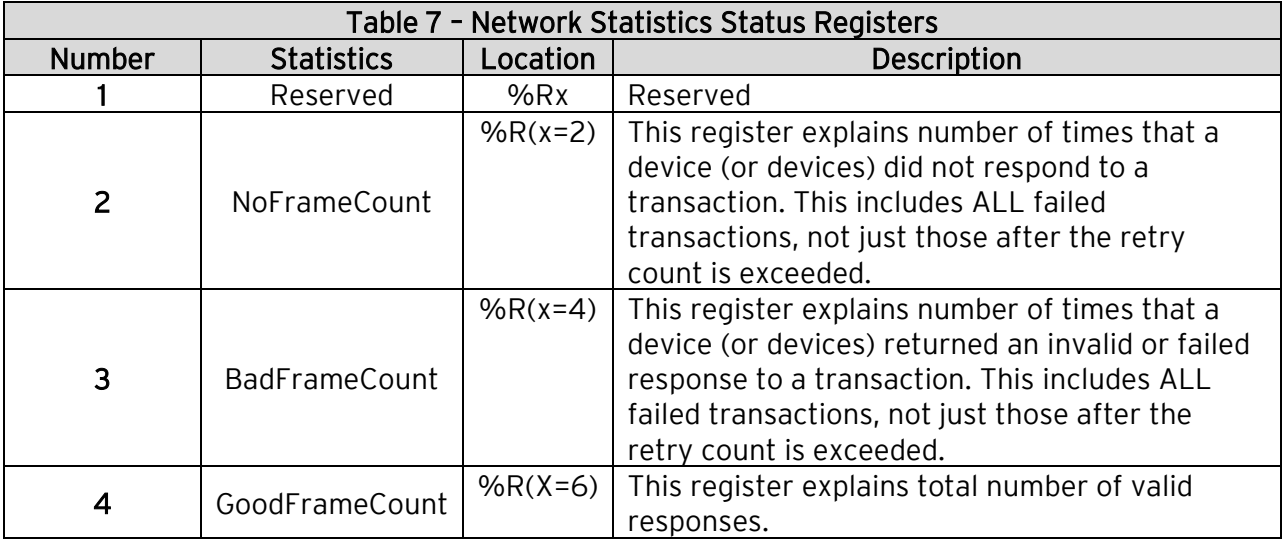

#### f) Next, select the Devices button.

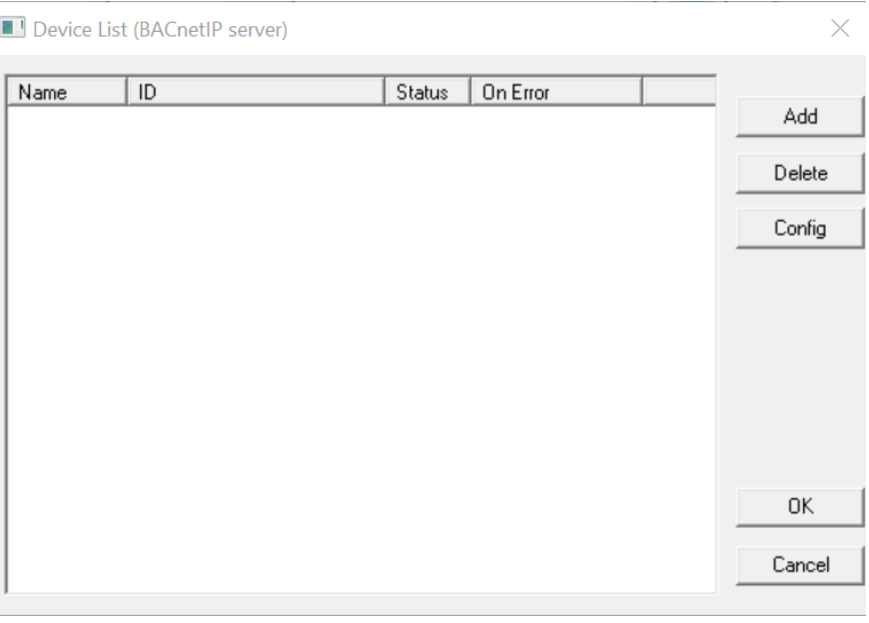

Figure 4 – Device List (BACnetIP server)

g) Press the Add button.

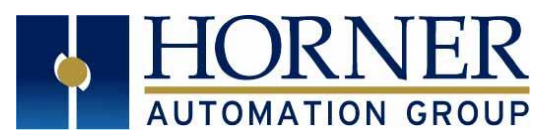

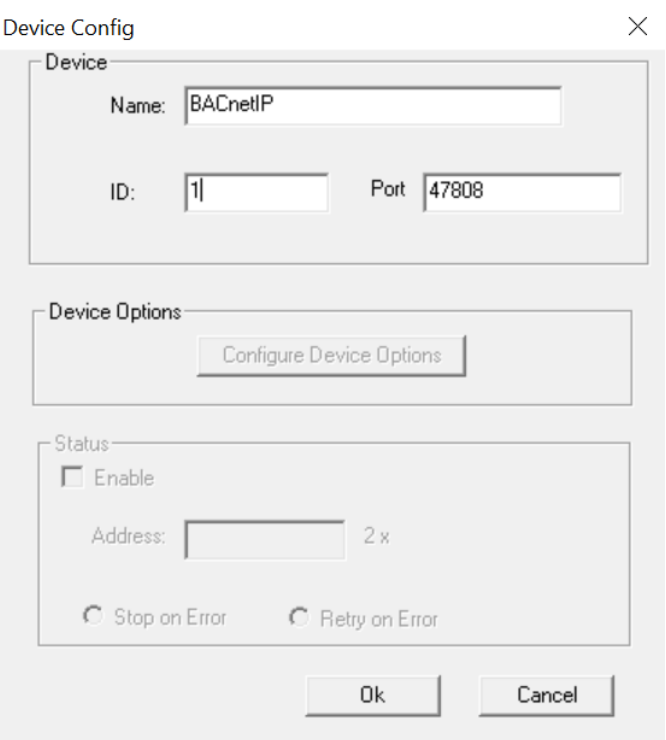

Figure 5 – Device Config

- h) Assign a name for convenience purposes. It has no BACnet meaning.
- i) The BACnet IP Port number is set to 47808 by default. It may be changed if desired. This is a new feature for version 4.00.
- j) The APDU Timeout has a default of 3000. It can be changed by pressing the Configure Device Options button if desired.
- k) Press OK when finished setting the Name, Port Number and APDU Timeout. Press OK again to return to the LAN1 Configuration page.

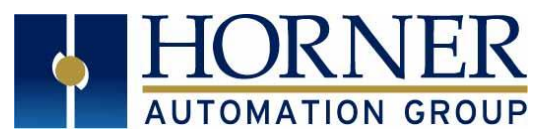

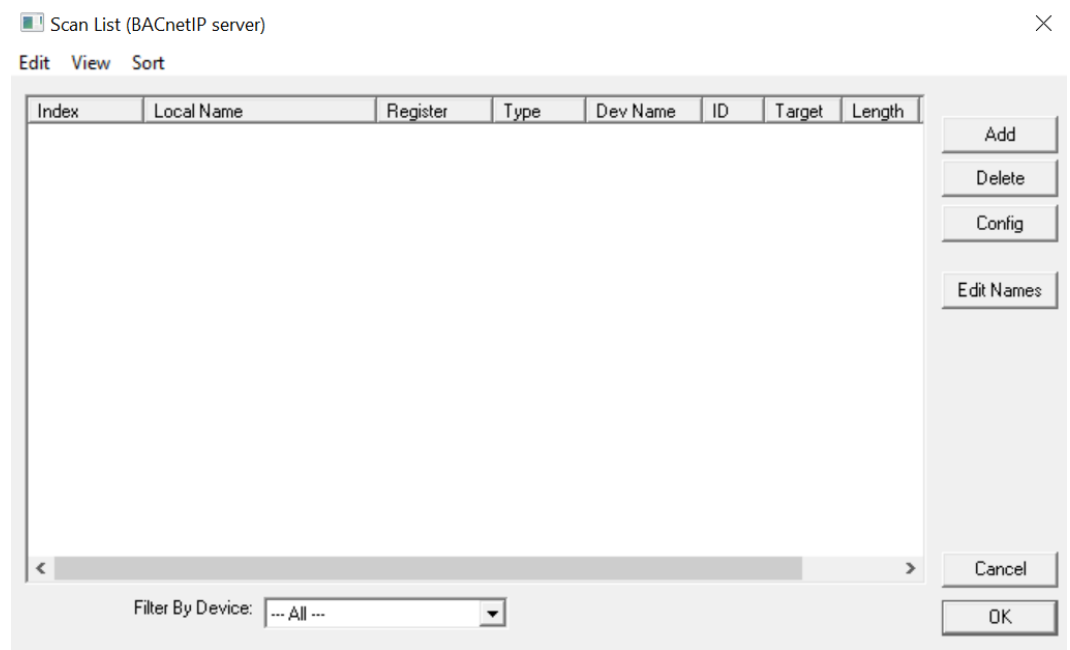

Figure 6 – Scan List (BACnetIP server)

l) Press the Scan List button. This is where Object support is added for Analog Inputs, Analog Outputs, Analog Values, Binary Inputs, Binary Outputs, and Binary Values. Only those Objects which are desired need to be added. By default, these Objects are mapped to the following OCS references types:

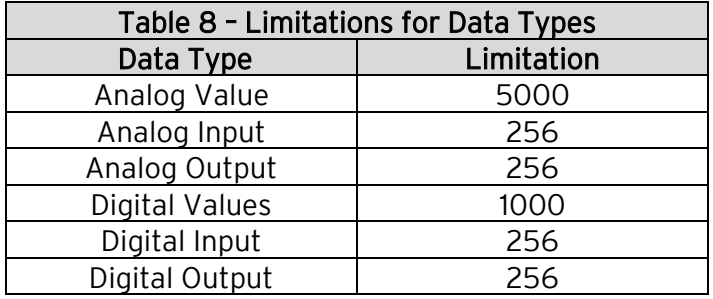

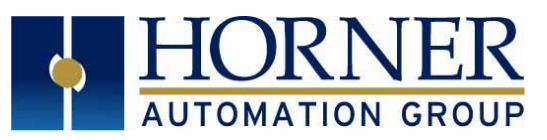

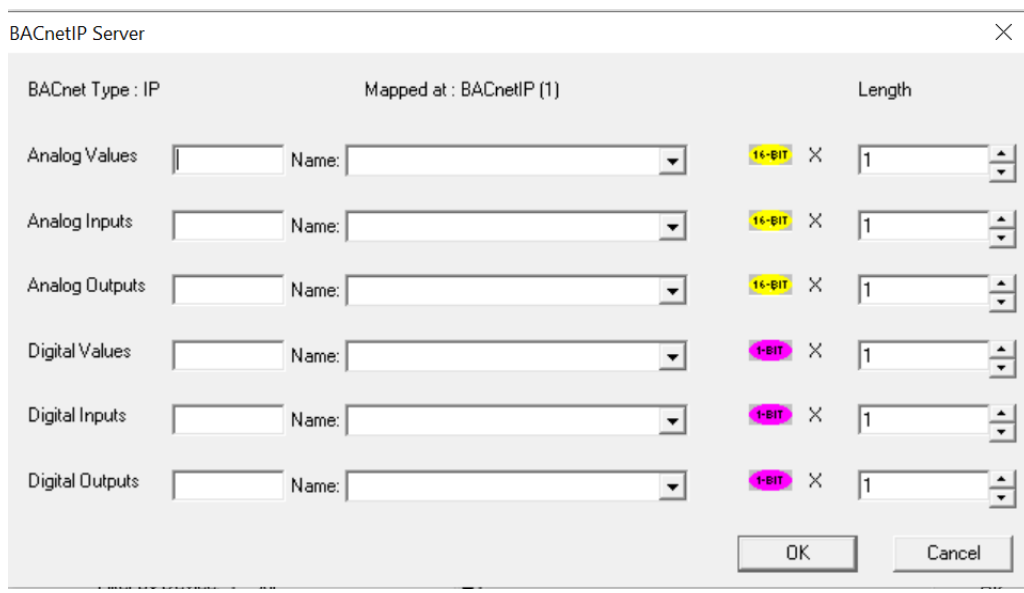

#### m) From the Scan List, select Add.

Figure 7 – BACnetIP Server

- n) Fill in the Length refer to Table 8. These will be in words for analog objects and bits for binary objects. For example, configure 100 Analog Values, enter the length of 100.
- o) Fill in the Register. This will be the starting point for that object type in OCS reference memory. For example, to configure Analog Values starting at %R1001, enter a Register of %R1001.
- p) If additional Objects are desired, add them to the scan list (up to a maximum of 6 entries), which would correspond to one each of Analog Inputs, Analog Outputs, Analog Values, Binary Inputs, Binary Outputs, and Binary Values.
- q) Once all the desired objects are mapped, press OK on the Scan List dialog; OK on the LAN1 Configuration dialog, and OK on the Hardware Configuration dialog.
- r) Save the program. When ready to perform a download to the OCS controller to test the program.

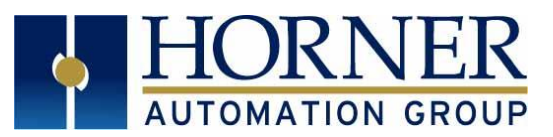

#### Hardware Connections:

- 1. Cable Specification: Shielded and non-shielded twisted pair 10/100 BASE-T cables with RJ45 connectors.
- 2. Maximum length between two stations 100m (323 ft.)
- 3. Ethernet Connection: The Ethernet connector, Channel 1, is a RJ45 1//00 BASE-T connector. Refer to the pin-out table below.

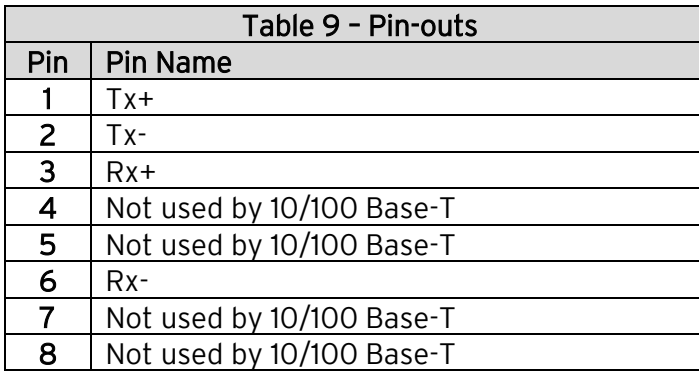

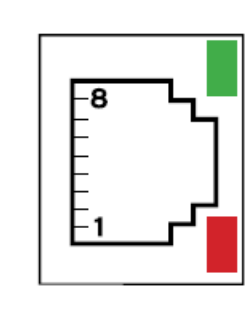

Link Indicator

Activity Indicator

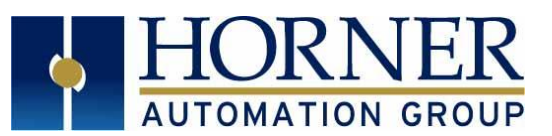

## <span id="page-14-0"></span>9. THE BACnet MS/TP SERIAL CONFIGURATION

ATTENTION: Refer to **Sections 2-4** to install Cscape, firmware, and files needed to perform the following configuration.

Use the following steps to configure BACnet MS/TP Serial Protocol:

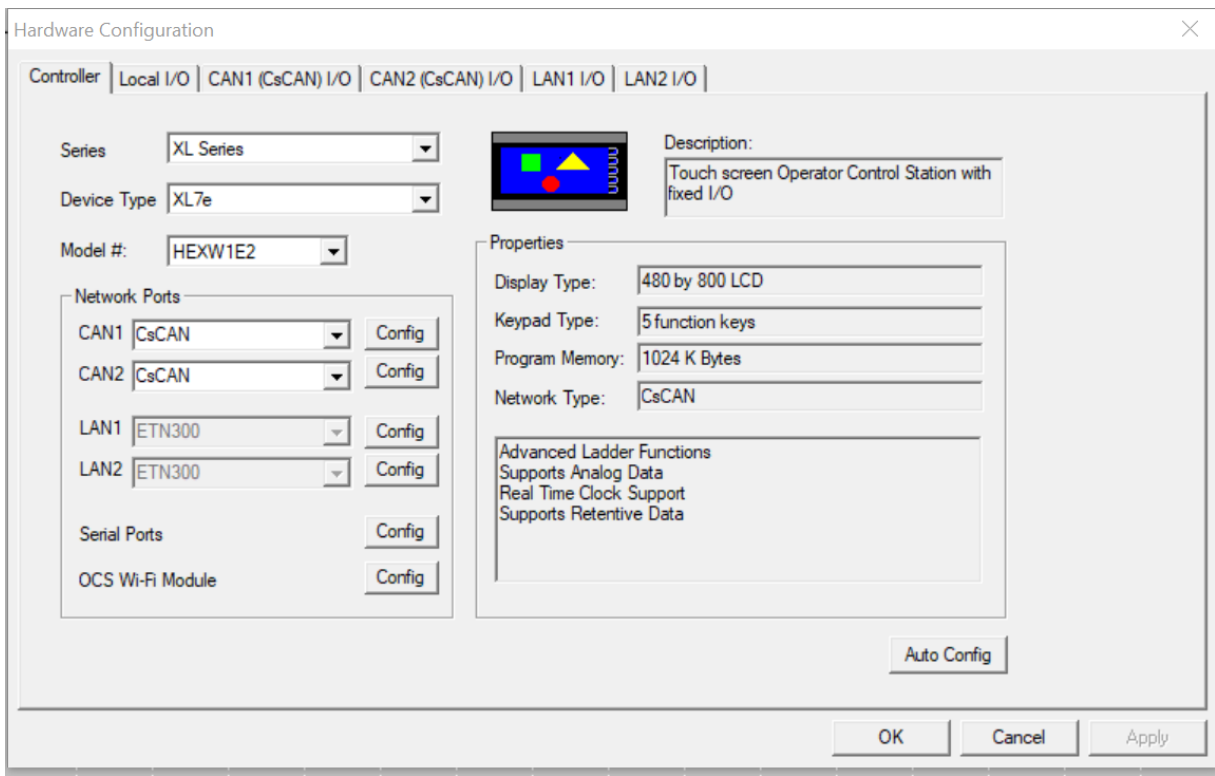

Figure 8 – Hardware Configuration Screen

- a) From Cscape go to Controller  $\rightarrow$  Hardware Configuration and verify the controller series and model #. (Figure 1)
- b) Select OK.
- c) Select Program  $\rightarrow$  Protocol Configuration in the toolbar to configure the Serial Protocol. See below.

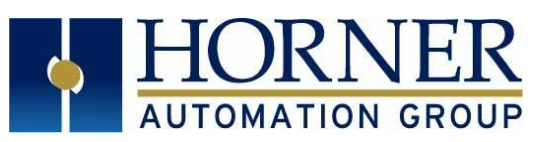

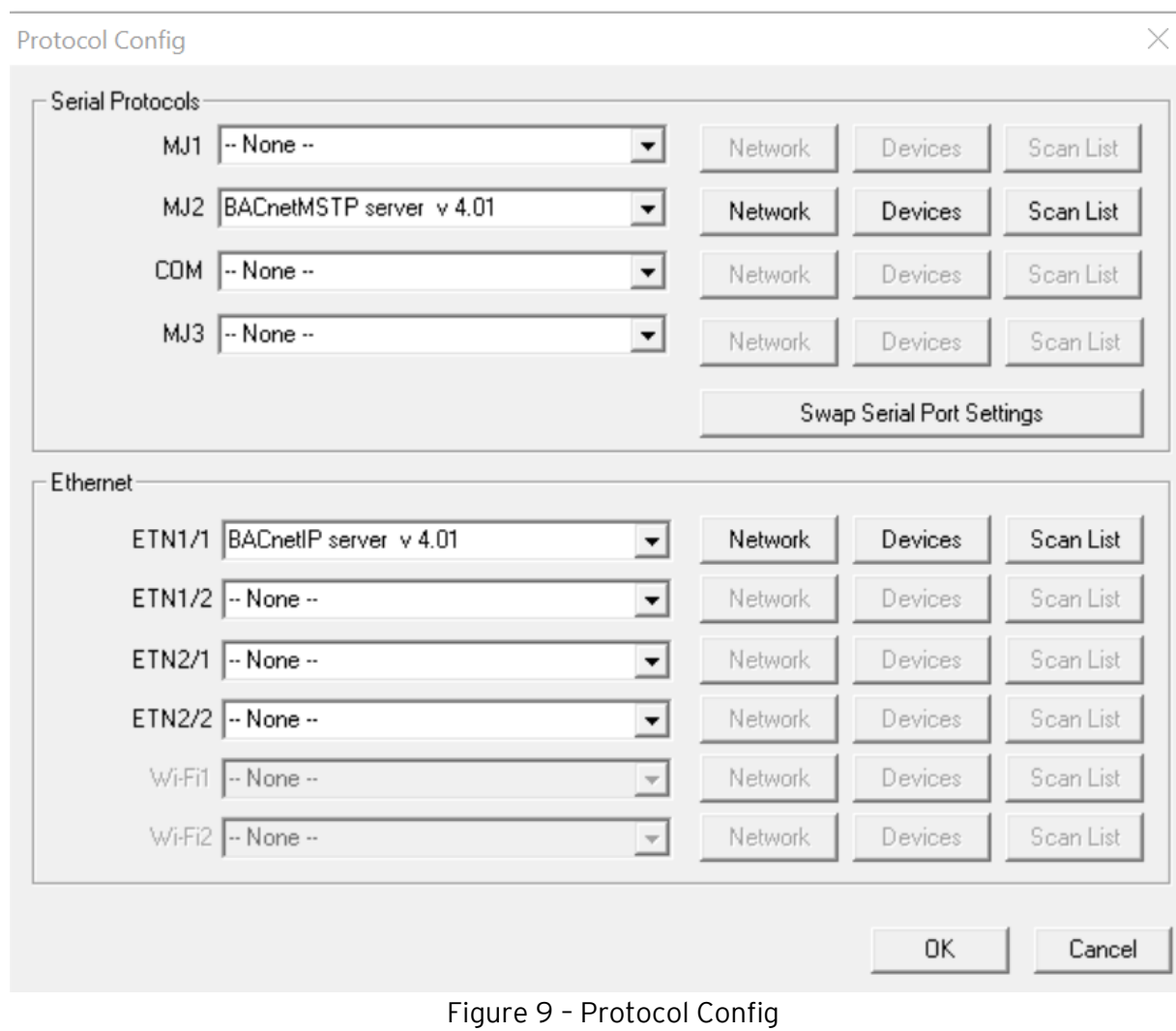

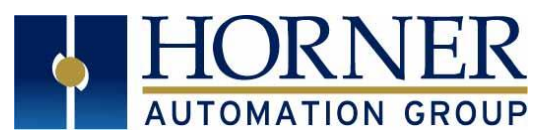

d) Select Network to configure serial Port Configuration and Status Register. Refer to Table 10 below for Device Status Register States. Also, refer to Table 11 for Network Status Register

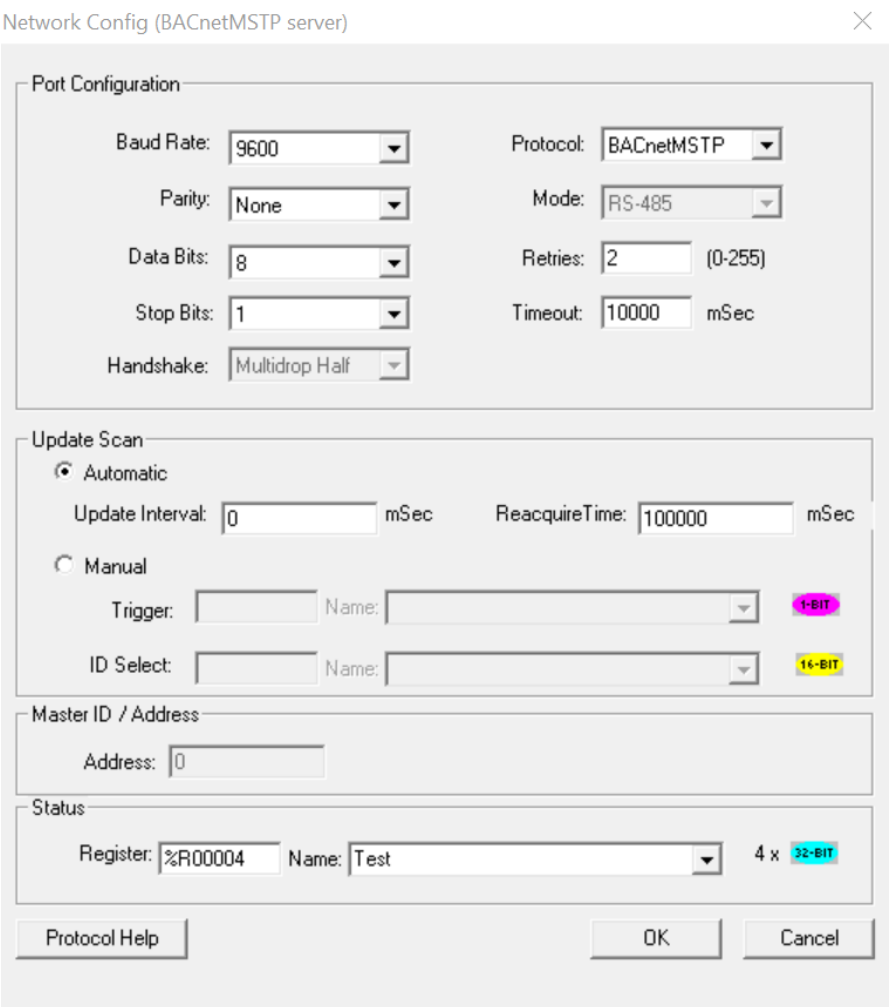

Figure 10 – Network Config (BACnetMSTP server)

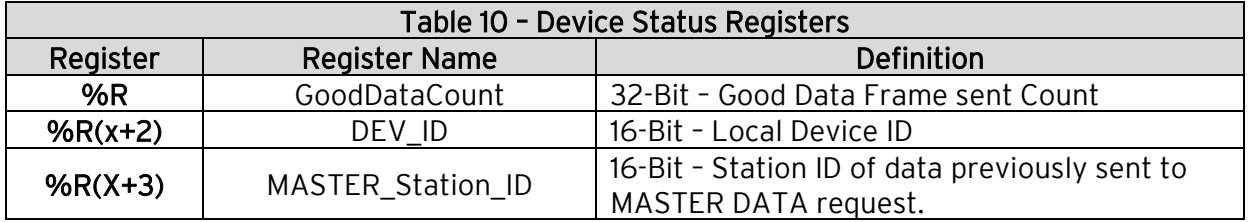

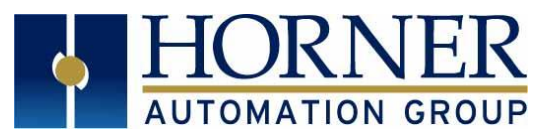

Network Communication Errors - In order to access the Network Statistics, the user must assign the Network Status Register found in the Network Config menu. It occupies 16 consecutive registers.

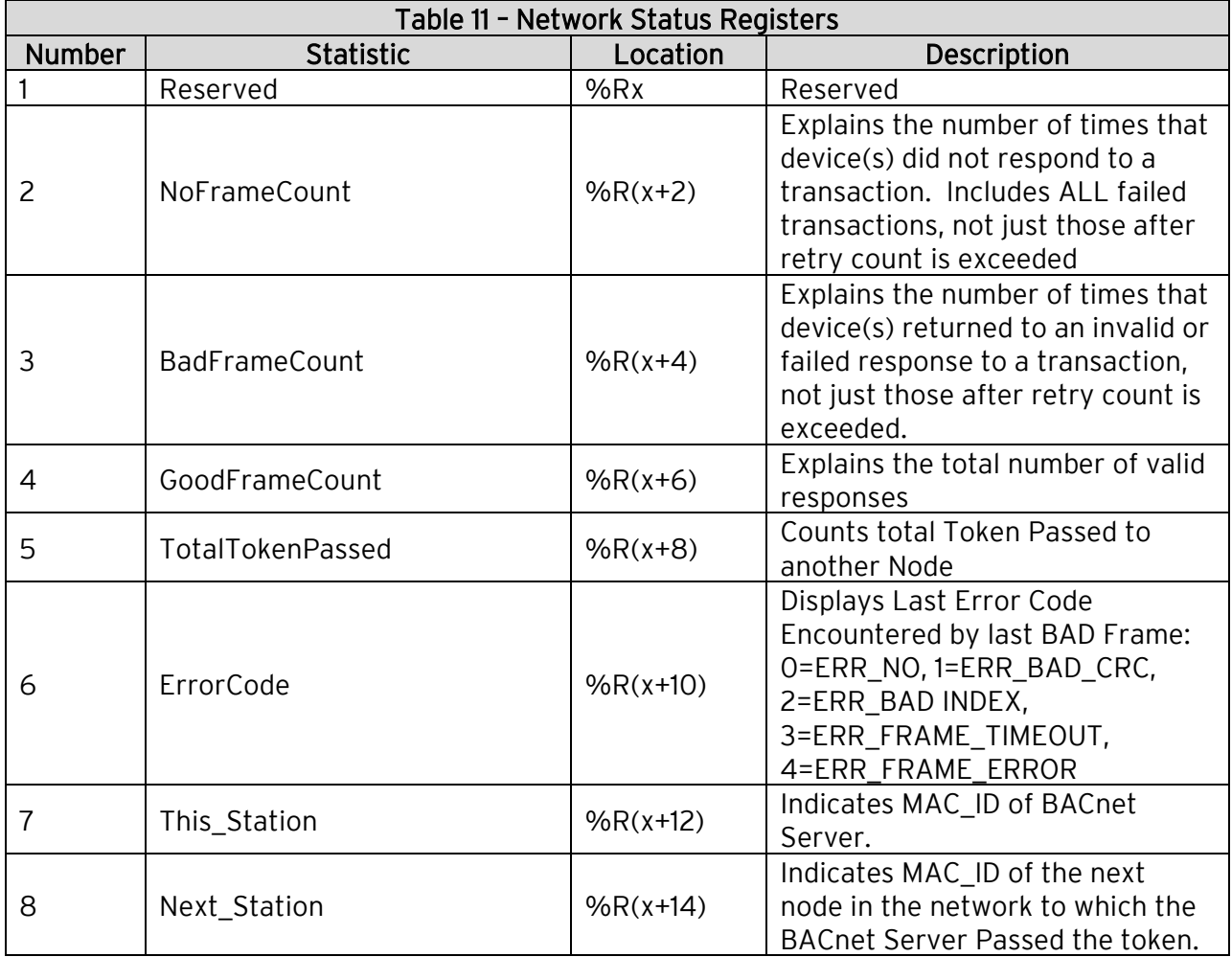

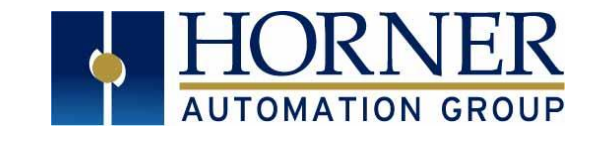

#### e) Select Devices  $\rightarrow$  Add.

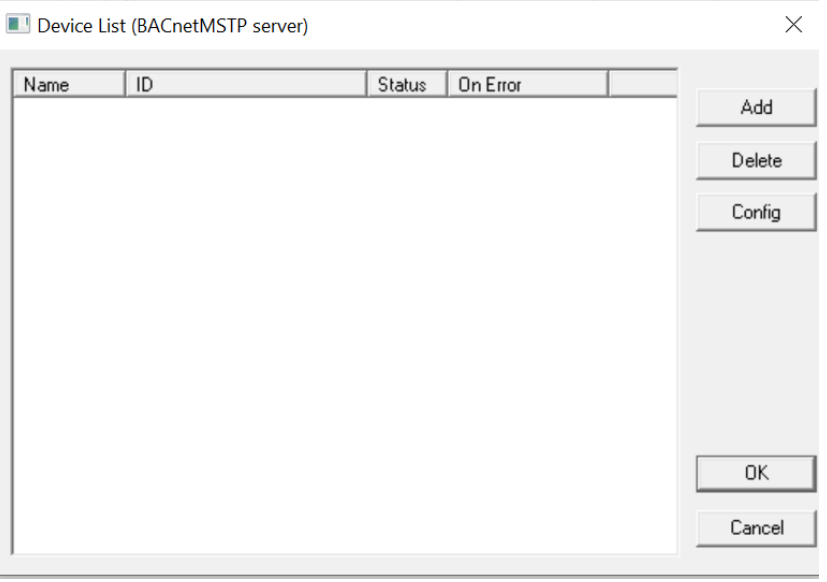

Figure 11 - Device List (BACnetMSTP server)

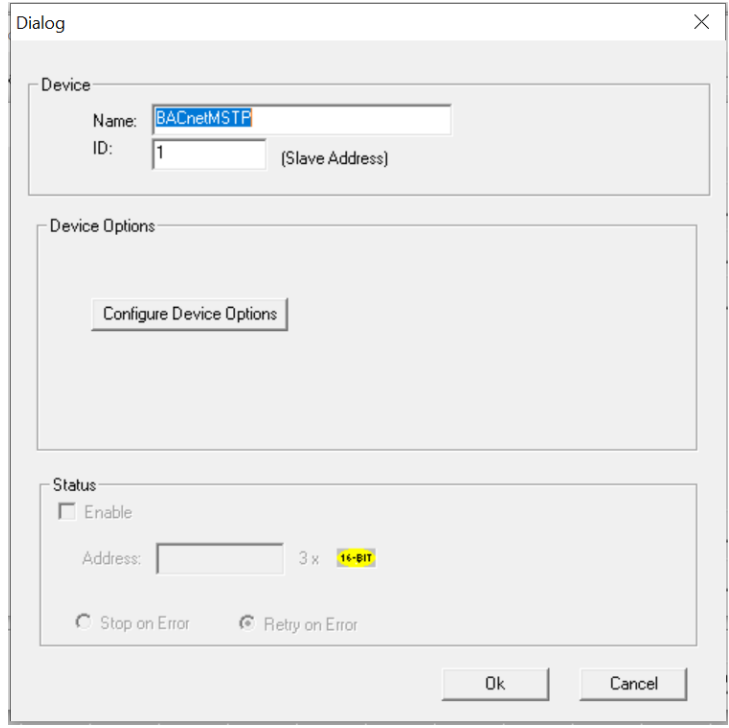

Figure 12 - Dialog

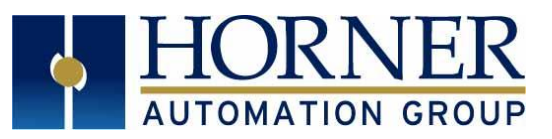

f) Select Configure Device Options to set Timeout and BACnet device settings. See Table 12 for BACnet Device Options.

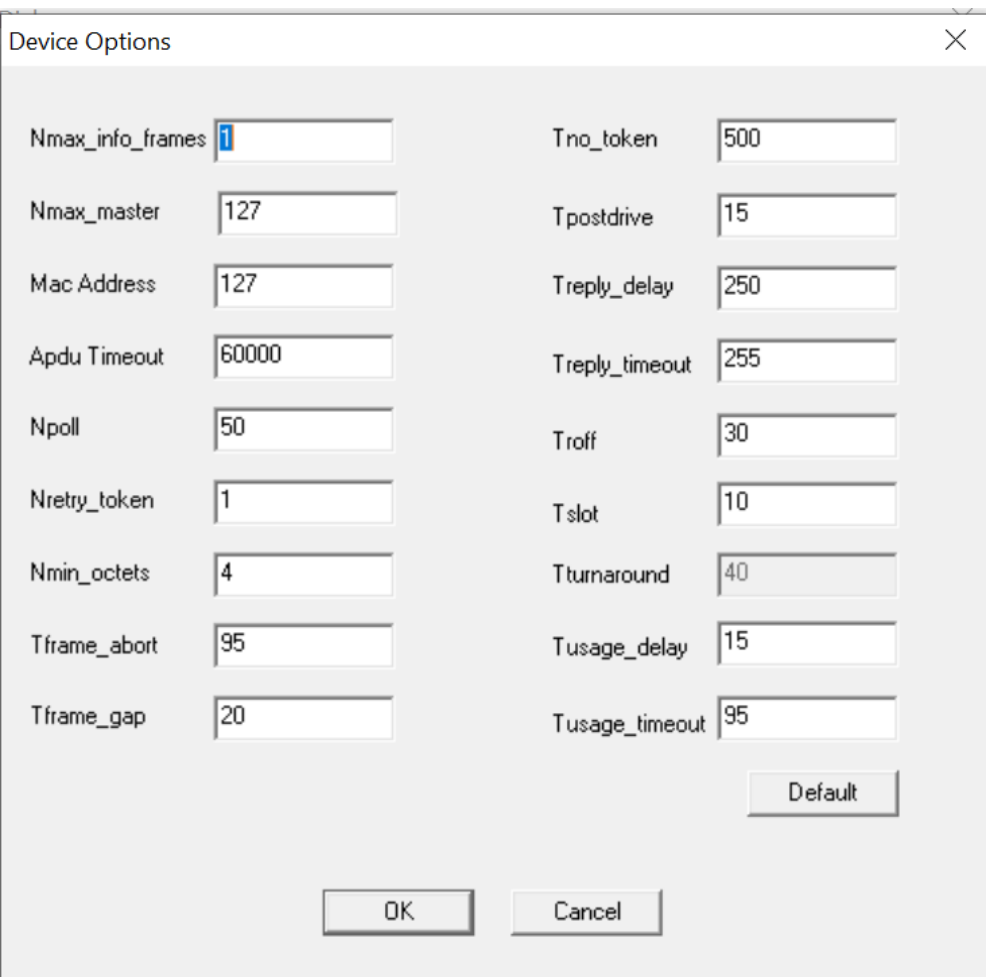

Figure 13 - Device Options

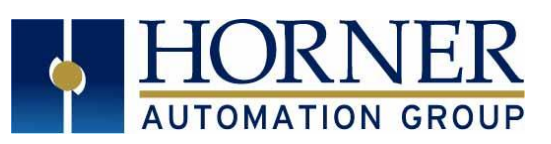

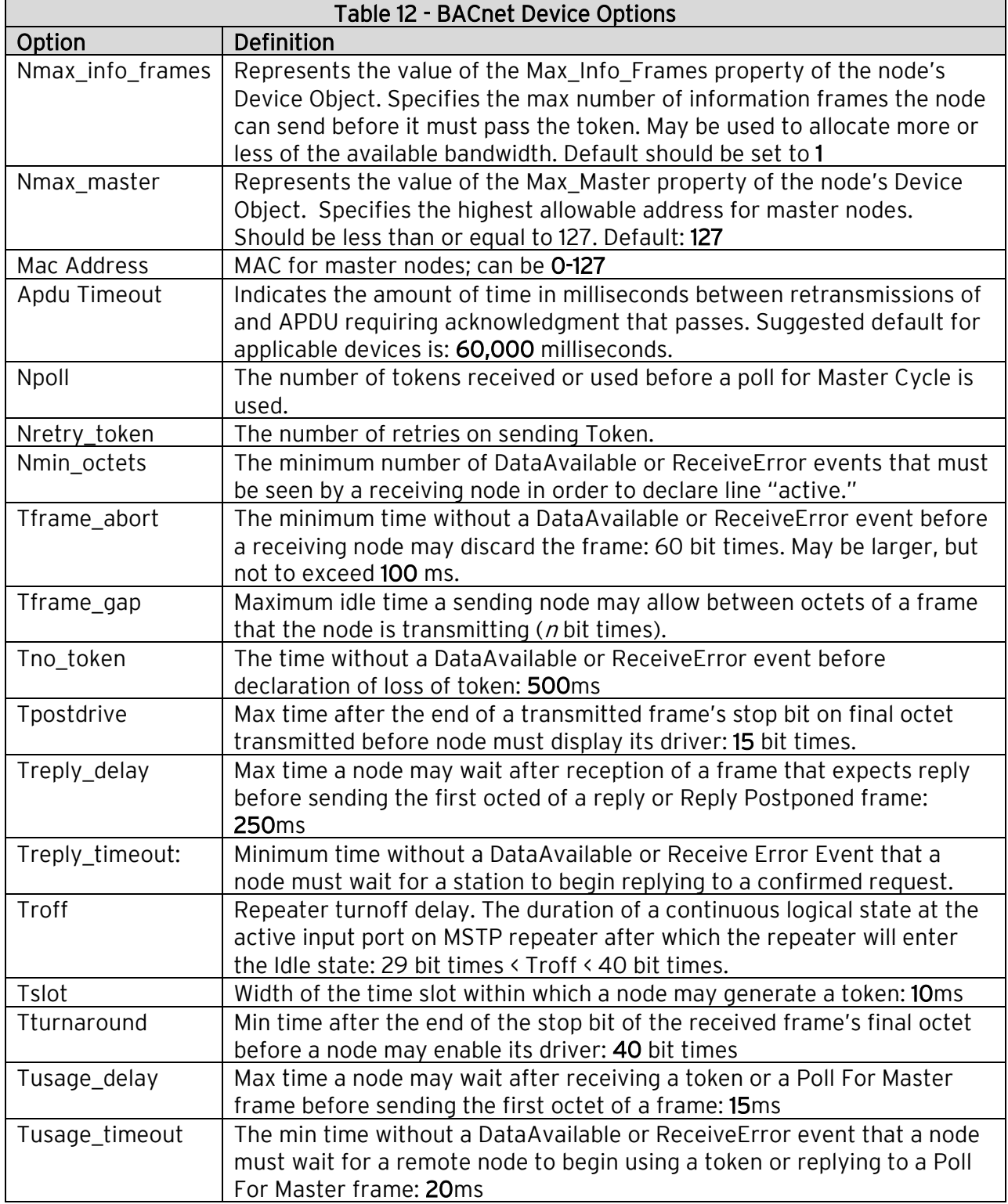

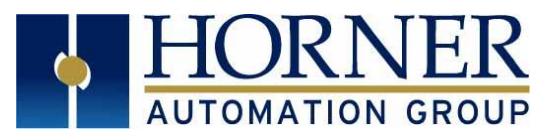

#### Hardware Connections:

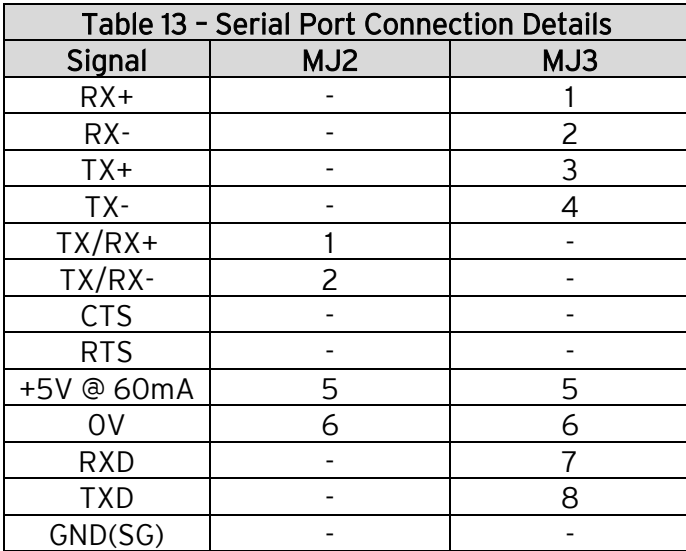

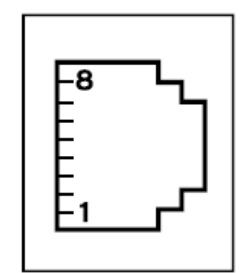

#### NOTE:

- Do NOT connect unlisted pins.
- Recommended cable: Beldon 9503, twisted pair, screened.
- Connect the screens together at the shield/ Earth pin of the PLC.
- One pair Tx data, one pair Rx data, one pair 0V.

### <span id="page-21-0"></span>10. TECHNICAL SUPPORT

#### North America:

Tel: 1-877-665-5666 Fax: 317 639-4279 Web: [https://hornerautomation.com](https://hornerautomation.com/) Email: [techsppt@heapg.com](mailto:techsppt@heapg.com)

#### Europe:

Tel: +353-21-4321266 Fax: +353-21-4321826 Web: [http://www.hornerautomation.eu](http://www.hornerautomation.eu/) Email: [technical.support@horner-apg.com](mailto:technical.support@horner-apg.com)

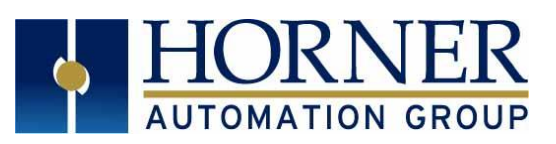

## <span id="page-22-0"></span>11. CHANGE LOG

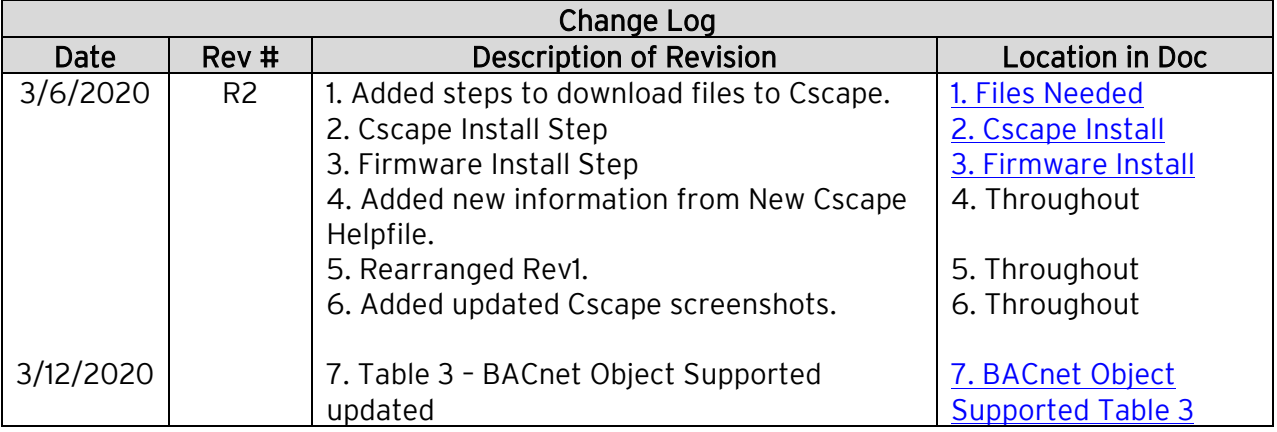